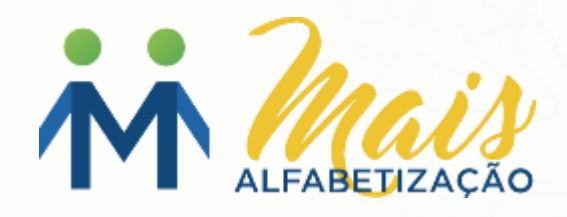

# **Perfil Diretor**

Cadastro de Assistente de Alfabetização

# Tutorial de navegação

Este tutorial tem como objetivo orientar sua navegação na plataforma do Programa Mais Alfabetização.

# **IMPORTANTE!**

A leitura do tutorial é indispensável para que você se aproprie de todos os recursos disponíveis neste espaço.

Boa leitura!

# **Programa Mais Alfabetização – Cadastro de Assistente de Alfabetização**

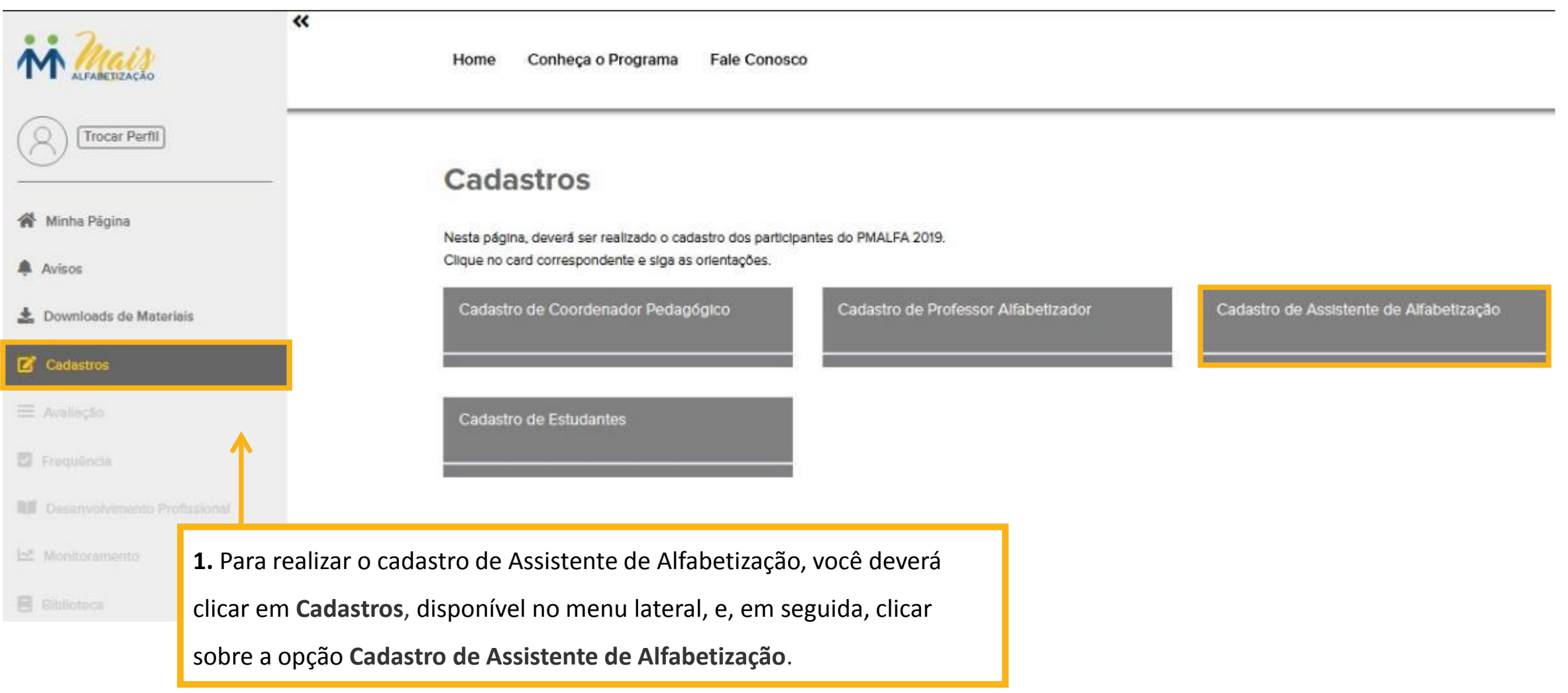

# Programa Mais Alfabetização - Pesquisar Assistente de Alfabetização

#### Cadastros > Assistente de Alfabetização

### Assistente de Alfabetização

Depois de cadastrar o coordenador pedagógico e os professores alfabetizadores, você cadastrará agora os assistentes de alfabetização.

No Programa Mais Alfabetização, o apoio do assistente de alfabetização é muito importante para o sucesso da alfabetização das crianças. Dentre as suas atribuições, estão a realização de atividades com os estudantes do 1º e do 2º ano com maiores dificuldades e o acompanhamento do desempenho escolar dos estudantes matriculados nestas etapas de escolaridade, cooperando com o controle da frequência dos mesmos. Para isso, é importante que o assistente participe do planejamento das atividades com esses alunos e que faça o lançamento de atividades realizadas no portal, para que você, juntamente com o coordenador pedagógico, possa monitorar o desenvolvimento do programa em cada turma de alfabetização da sua escola.

Ao lado, você tem acesso ao passo a passo para o preenchimento do formulário de cadastro do assistente de alfabetização.

ATENÇÃO: Nesse primeiro formulário, você deverá apenas cadastrar os assistentes. A associação dos assistentes às turmas será feita em formulário separado, com orientações específicas, de modo que você tenha mais flexibilidade na alocação e movimentação desse agente.

#### 也 Download do tutorial

Total de Assistente Previstos: 2 Total de Assistentes Cadastrados: 1

### Cadastro de Assistente de Alfabetização

Confira, a seguir, as instruções para o preenchimento do formulário de cadastro de Assistente de Alfabetização:

- · Preencha todos os campos solicitados no formulário.
- · Antes de salvar, verifique se todas as informações estão corretas.
- · Ao terminar o preenchimento e a conferência dos dados, clique no botão "Salvar".
- · Os dados inseridos no formulário serão exibidos para você nesta tela inicial.

#### Clique no botão abaixo para realizar o cadastro.

#### Cadastrar Assistente de Alfabetização

### Ao acessar a tela de cadastro, você irá visualizar:

- $\checkmark$  Opção de Pesquisa.
- $\checkmark$  Assistentes já cadastrados.
- $\checkmark$  Opção para cadastrar Assistente de Alfabetização.

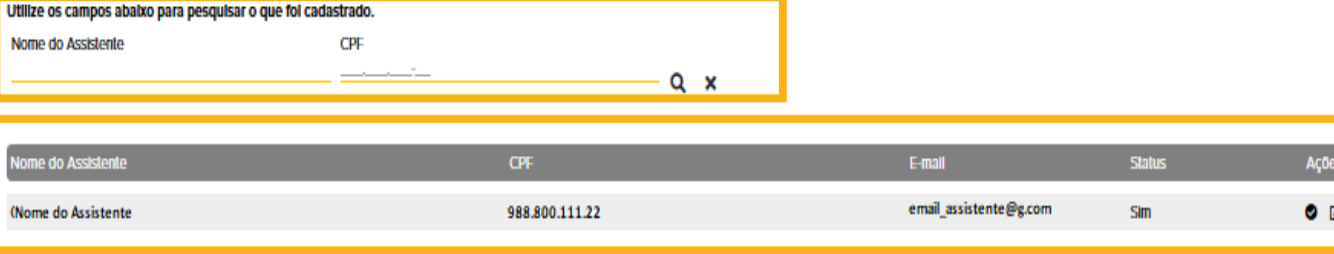

### Utilize os campos abaixo para pesquisar o que foi cadastrado.

Nome completo CPF  $Q \times$  **2.** Utilize os campos **Nome completo** e **CPF** para pesquisar o que foi cadastrado.

**3.** Após informar um nome e/ou CPF, clique sobre o ícone Q.

4. Para limpar os campos Nome completo e/ou CPF, clique no ícone  $\mathbf{\times}$ .

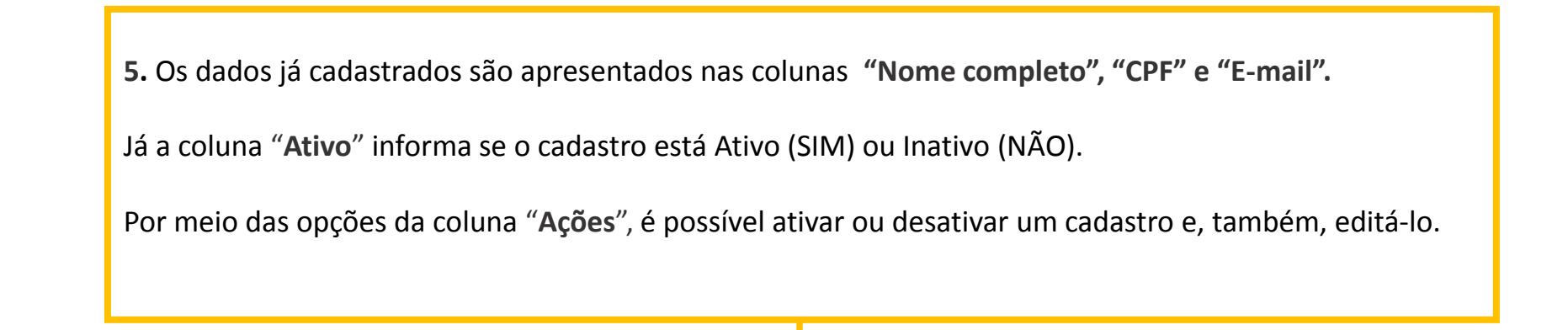

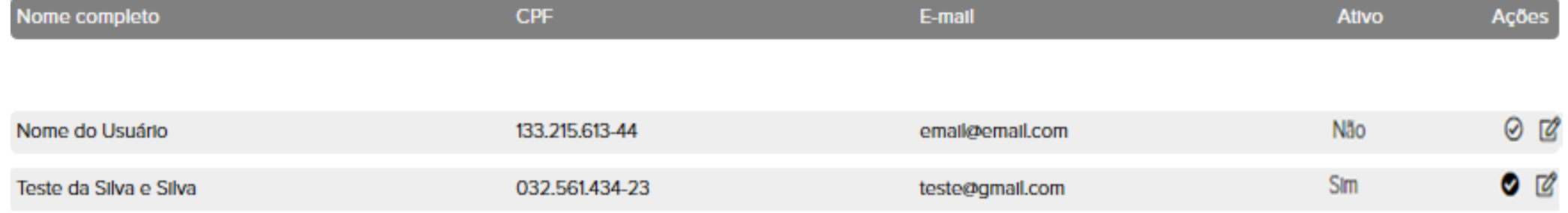

# **Programa Mais Alfabetização – Pesquisar Assistente de Alfabetização**

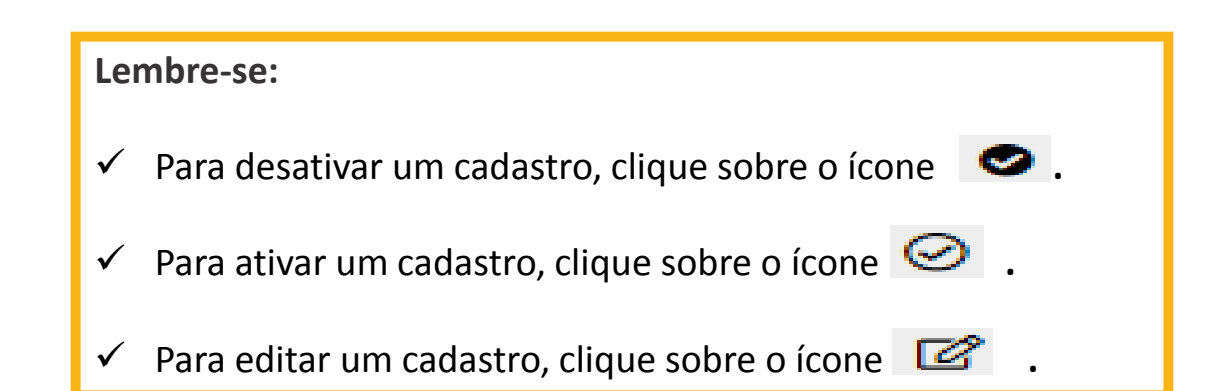

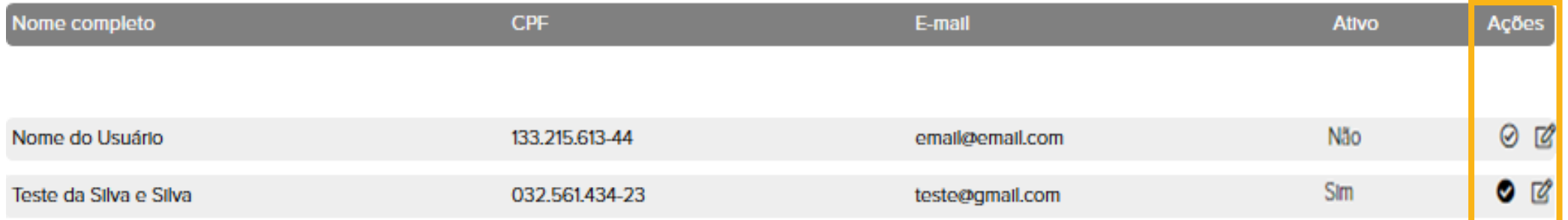

### Cadastro de Assistente de Alfabetização

Confira, a seguir, as instruções para o preenchimento do formulário de cadastro de Assistente de Alfabetização:

- · Preencha todos os campos solicitados no formulário.
- · Antes de salvar, verifique se todas as informações estão corretas.
- · Ao terminar o preenchimento e a conferência dos dados, clique no botão "Salvar".
- · Os dados inseridos no formulário serão exibidos para você nesta tela inicial.

Clique no botão abaixo para realizar o cadastro.

Cadastrar Assistente de Alfabetização

6. Após ler as instruções, basta clicar no botão "Cadastrar Assistente de Alfabetização", para realizar um novo cadastro.

### Formulário de cadastro

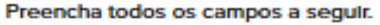

Nome<sup>1</sup>

CPF<sup>\*</sup>

Data de nascimento"

E-mail\*

 $\frac{1}{2}$ 

Formação<sup>\*</sup>

Pedagogla ◯ Licenciatura em outra Área Magistério - Nível Médio O Outros

Você utilizou o edital de seleção disponibilizado pelo MEC? \*  $\bigcirc$  Sim ⊙Não

O processo seletivo contou com qual(is) dos(s) instrumentos(s) a seguir? " Análise de Currículo Entrevista

**Salvar** 

Outros

**Cancelar** 

7. Ao clicar no botão **Cadastrar Assistente de Alfabetização**, será apresentado o formulário para preenchimento. Preencha todos os campos solicitados no formulário ao lado.

**Observações:**

O campo **Descrição** só é apresentado caso as opções **Licenciatura em outra Área** ou **Outros**(Formação) sejam marcadas.

No cadastro do **Assistente** é necessário informar a seleção usada para o referido cargo.

### Formulário de cadastro

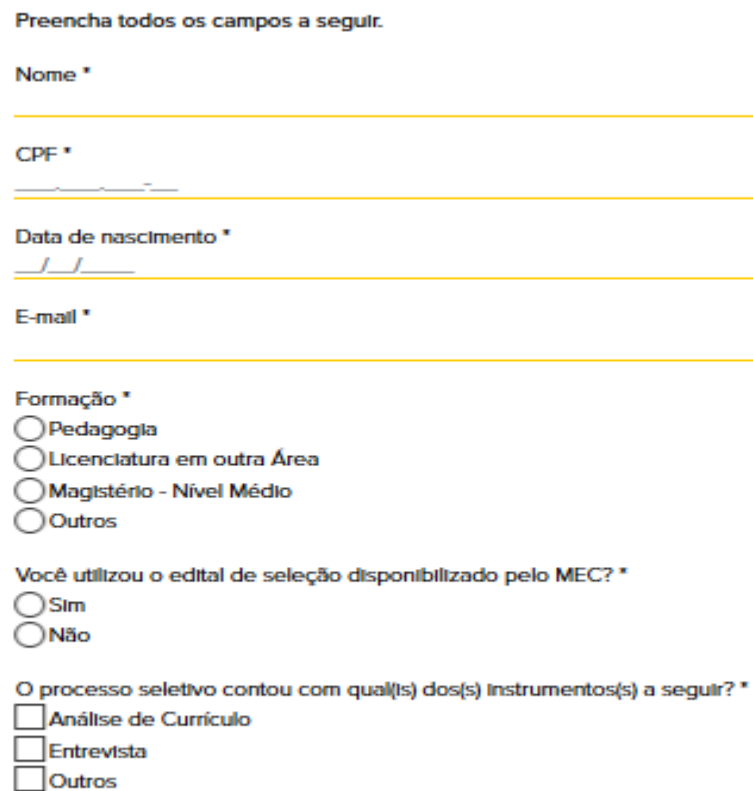

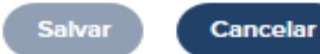

### **Importante!**

Antes de salvar, verifique se todas as informações estão corretas. Ao terminar o preenchimento e a conferência dos dados, clique no botão **"SALVAR".**

Para retornar à tela sem salvar os dados, clique em **"CANCELAR"**.

Após salvar o cadastro, você será redirecionado para a tela **Assistente de Alfabetização**.

**Obs.**: O botão **Salvar** só é habilitado após o preenchimento de todos os campos.

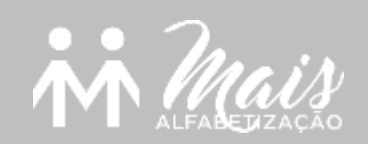

# Bom trabalho!